**Product Guide** 

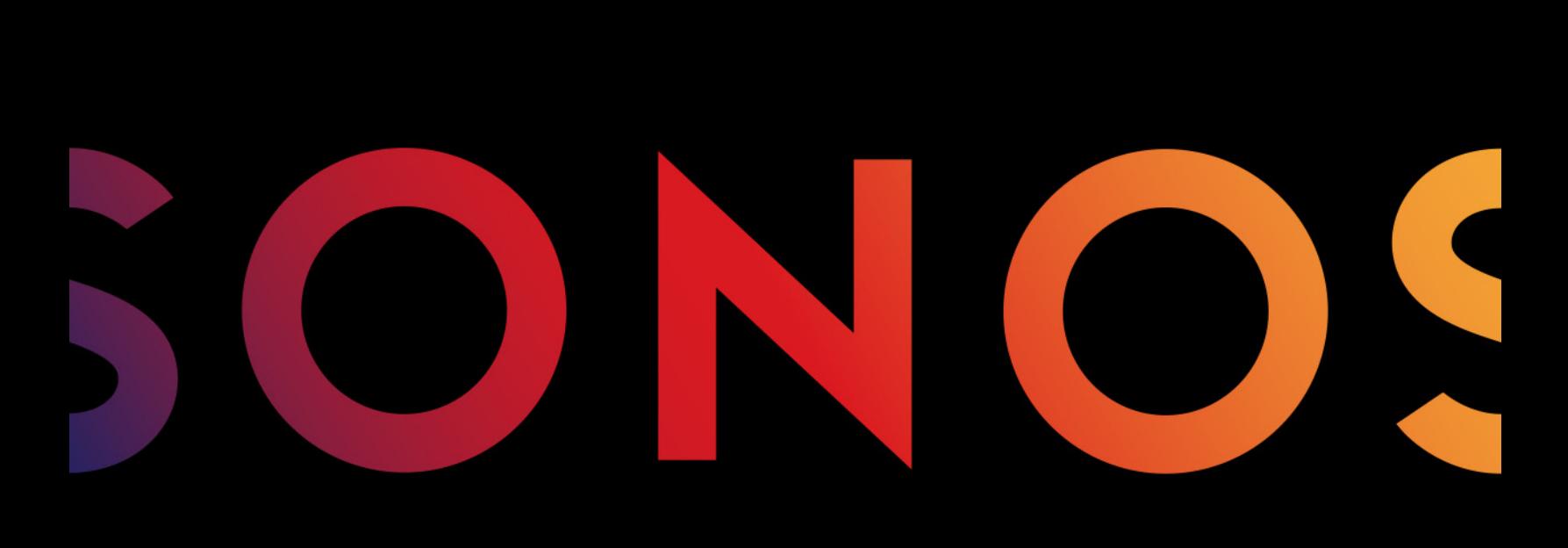

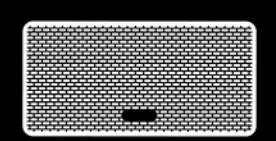

PLAY:3

THIS DOCUMENT CONTAINS INFORMATION THAT IS SUBJECT TO CHANGE WITHOUT NOTICE.

No part of this publication may be reproduced or transmitted in any form or by any means, electronic or mechanical, including but not limited to photocopying, recording, information retrieval systems, or computer network without the written permission of Sonos, Inc. Sonos and all other Sonos product names and slogans are trademarks or registered trademarks of Sonos, Inc. Sonos Reg. U.S. Pat. & Tm. Off.

Sonos products may be protected by one or more patents. Our patent-to-product information can be found here:

#### sonos.com/legal/patents

iPhone®, iPod®, iPad®, Airplay®, iTunes®, OS X® and Apple Music™ are trademarks of Apple Inc., registered in the U.S. and other countries.

"Made for iPod", "Made for iPhone", and "Made for iPad" mean that an electronic accessory has been designed to connect specifically to iPod, iPhone, or iPad, respectively, and has been certified by the developer to meet Apple performance standards. Apple is not responsible for the operation of this device or its compliance with safety and regulatory standards. Please note that the use of this accessory with iPod, iPhone, or iPad may affect wireless performance.

Windows® is a registered trademark of Microsoft Corporation in the United States and other countries.

Android™ is a trademark of Google, Inc.

Amazon, Kindle, Kindle Fire, the Amazon Kindle logo and the Kindle Fire logo are trademarks of Amazon.com, Inc. or its affiliates. Sonos uses MSNTP software, which was developed by N.M. Maclaren at the University of Cambridge.

© Copyright, N.M. Maclaren, 1996, 1997, 2000; © Copyright, University of Cambridge, 1996, 1997, 2000.

All other products and services mentioned may be trademarks or service marks of their respective owners.

November 2016

©2004-2016 by Sonos, Inc. All rights reserved.

# Sonos PLAY:3

The PLAY: $3^{\circledR}$  is the most versatile Sonos wireless speaker that lets you use any Sonos app to control and enjoy all the music you want all over your home (see [The Sonos App](#page-3-0) for more information).

- Three custom-designed drivers (two mid-range and one tweeter), each with a dedicated amplifier.
- Position vertically or horizontally—software automatically adjusts the sound to ensure best performance.
- Works seamlessly with the complete range of Sonos products.

### New to Sonos?

It takes just a few steps to get Sonos up and running—simply follow the setup instructions packaged with your PLAY:3. Once you've got it set up, you can add additional Sonos products any time.

### Adding to an existing Sonos system?

Sonos can be easily expanded room by room. You can turn directly to [Adding to an Existing Sonos System](#page-7-0) if you are adding a PLAY:3 to an existing Sonos system.

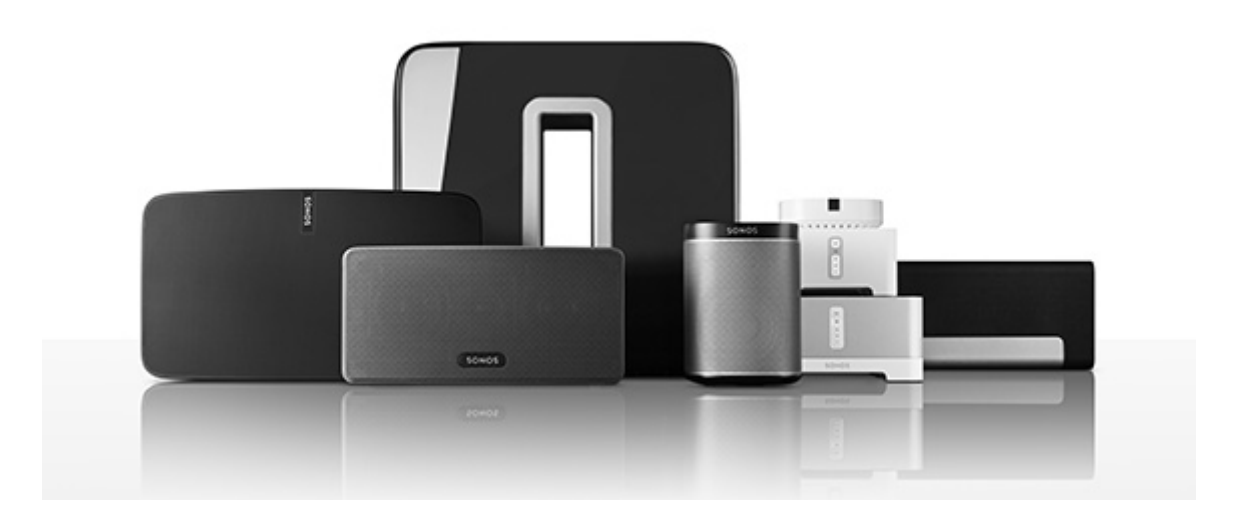

# Your Home Network

To access music services, Internet radio, and any digital music stored on your computer or Network-Attached Storage (NAS) device, your home network must meet the following requirements:

### Home network requirements

Note: Your network must have a high-speed Internet connection, as Sonos is designed to provide you with free, online software updates. Sonos must be registered to receive these updates so be sure to register during the setup process. We do not share your e-mail address with other companies.

- High-speed DSL/Cable modem, or fiber-to-the-home broadband connection for proper playback of Internet-based music services. (If your Internet service provider only offers Satellite Internet access, you may experience playback issues due to fluctuating download rates.)
- If your modem is not a modem/router combination and you want to take advantage of Sonos' automatic online updates, or stream music from an Internet-based music service, you must install a router in your home network. If you do not have a router, purchase and install one before proceeding. If you are going to use the Sonos app on a mobile device, or you are setting up Sonos wirelessly, you will need a wireless router.

Note: Sonos communicates over a 2.4GHz home network supporting 802.11 b/g/n wireless technology. 5GHz networks are not supported in a completely wireless Sonos setup.

- Connect a Sonos BRIDGE, BOOST™ or player to your router if:
	- You have a larger home where the WiFi performance isn't reliable and you want to strengthen the wireless performance of Sonos.
	- Your WiFi network is already in high demand with streaming video and web surfing and you want to create a separate wireless network exclusively for your Sonos speakers.
	- Your home network is 5GHz only (not switchable to 2.4GHz).
- For best results, you should connect the computer or NAS drive that contains your personal music library collection to your home network router using an Ethernet cable.

# <span id="page-3-0"></span>The Sonos App

You can use the free Sonos app with any compatible device, including:

- Sonos app (Android) Android 4.0 and higher; certain features require later versions. Touch the Play Store or Market button on your Android device to download the free Sonos app from Google Play.
- Sonos app (iOS)—iPhone, iPad and iPod touch running iOS 8.0 or later; certain features may require later versions.

Touch the **App Store** button on your iPhone, iPod touch or iPad to download the free Sonos app, or download the application from iTunes®. (If you download from iTunes, you will need to sync before you see the Sonos logo display on your device.)

- Sonos app (PC) Windows® 7 and higher; certain features require later versions. [Download from our website at](http://www.sonos.com/support/downloads) www.sonos.com/support/downloads.
- Sonos app (Mac) Macintosh<sup>®</sup> OS X 10.9 or later [Download from our website at](http://www.sonos.com/support/downloads) www.sonos.com/support/downloads.

Note: Sonos CONTROL has been discontinued, but it's compatible with your new Sonos product.

### PLAY:3 Front

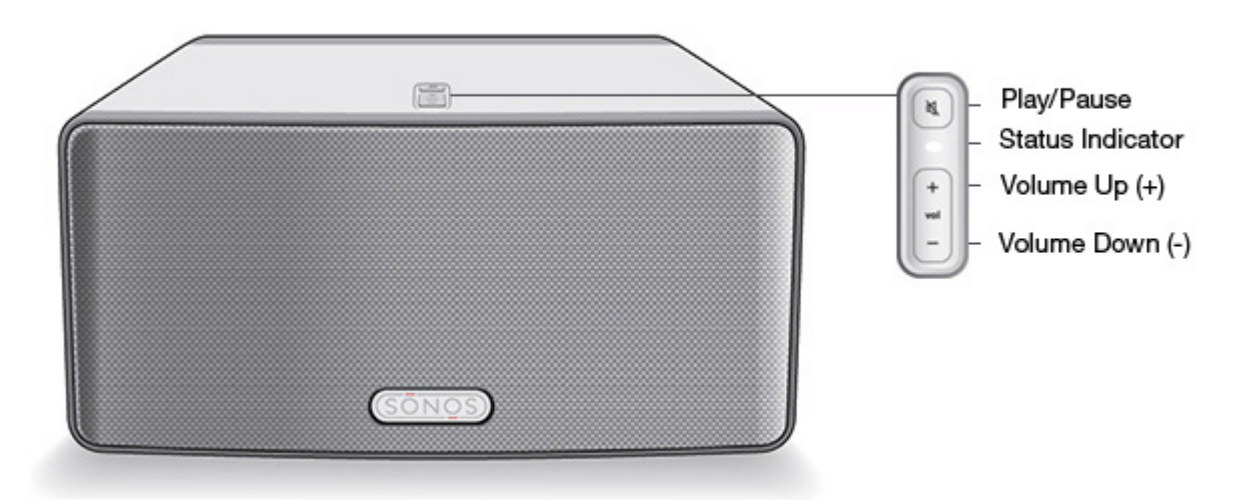

Note: The Sonos PLAY:3's front grille is not removable. Tampering with the grille may result in damage to your PLAY:3.

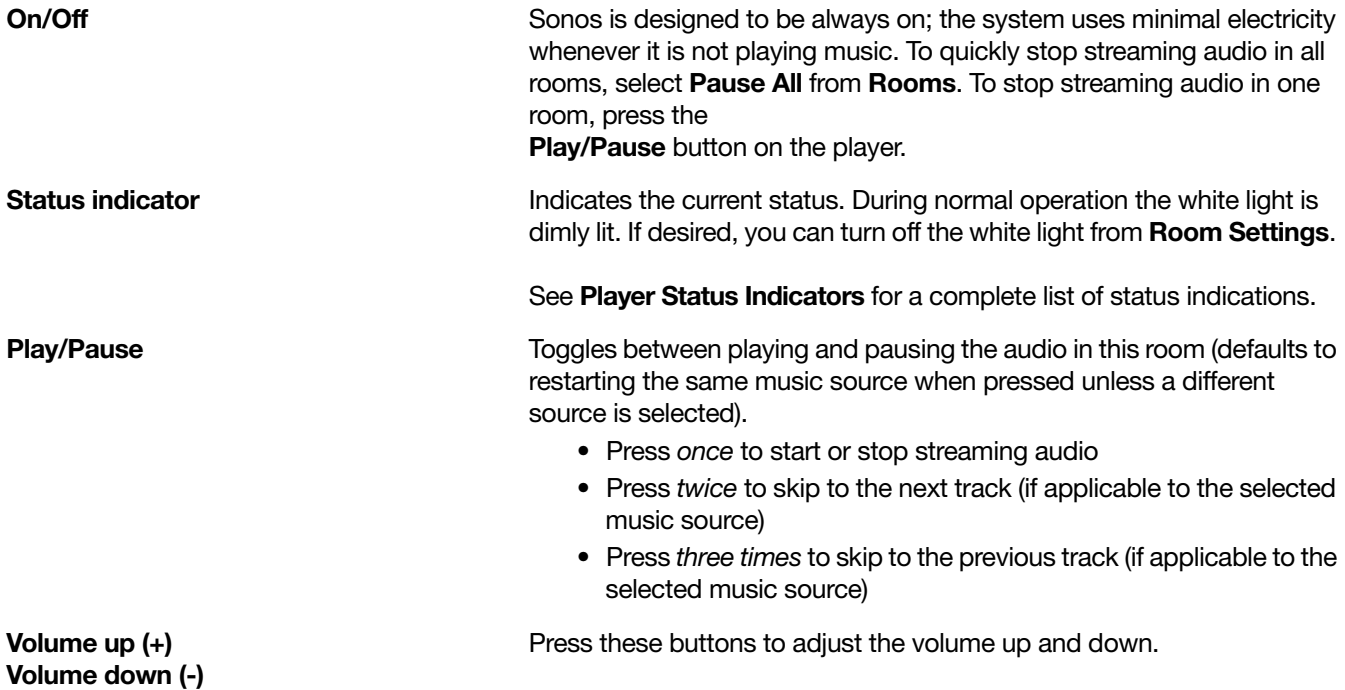

### PLAY:3 Back

![](_page_5_Picture_2.jpeg)

Threaded mounting hole 1/4 inch 20-thread

AC power (mains) input (~100-240 V, 50-60 Hz)

The Sonos PLAY:3 has an integrated mounting hole on the back of the unit so it can be wall-mounted if desired (mounting bracket not included.) See Wall [Mounting the PLAY:3](#page-6-0) for more information.

**Ethernet port** Use an Ethernet cable to connect to a router, computer, or additional network device such as a network-attached storage (NAS) device. LED indicators:

- Flashing Yellow (network activity)
- Green (link connection)

Use only the supplied power cord to connect to a power outlet (using a third party power cord will void your warranty).

Be sure to insert the power cord firmly into the back of the PLAY:3 until it is flush with the back of the unit.

### <span id="page-6-1"></span>Selecting a Location

You can locate the Sonos PLAY:3 just about anywhere. Its compact size makes it easy to place the PLAY:3 on the kitchen counter, or take it out to the patio with you. For maximum enjoyment, we have a few guidelines:

• The PLAY:3 can be positioned either horizontally or vertically to accommodate the desired space—the EQ (audio equalization) will automatically adjust to create the best possible sound when the orientation is changed.

![](_page_6_Figure_4.jpeg)

- The PLAY:3 is designed to work well even when placed next to a wall or other surface. For optimum performance, maintaining more than 1 inch (2.5 cm) clearance around the back of the unit is recommended.
- Care should be taken if placing the Sonos PLAY:3 close to an older CRT (cathode ray tube) television. If you notice any discoloration or distortion of your picture quality, simply move the PLAY:3 further from the television.
- The PLAY:3 is not water-resistant. Don't leave it outside during a rain storm or position it near water.

### <span id="page-6-0"></span>Wall Mounting the PLAY:3

The Sonos PLAY:3 has a standard 1/4"-20 threaded mounting socket. If desired, you can easily wall mount your PLAY:3 using a suitable mounting bracket (not included). Simply choose a location that's close to an electrical outlet, taking care to avoid heat, steam, dripping water or hidden wiring, and follow the instructions included with the mounting bracket.

Note: Be sure the wall mount bracket you purchase will support at least 10lbs. (4.5) kgs).

# <span id="page-7-0"></span>Adding to an Existing Sonos System

Once you've got your Sonos music system set up, you can easily add more Sonos products any time (up to 32).

If your house has structured (built-in) network wiring, you can make a wired connection to the new Sonos product(s). If you don't have structured network wiring, our built-in wireless technology is ideal for you.

- 1. Select a location for your PLAY:3 (see **[Selecting a Location](#page-6-1)** for optimal placement quidelines.)
- 2. Attach the power cord to the PLAY:3, and apply power. Be sure to push the power cord firmly into the back of the PLAY:3 until it is flush with the back of the unit.

Note: If you want to make a wired connection, connect a standard Ethernet cable from your router or another Sonos product (or a live network wall plate if you have built-in wiring) to an Ethernet switch connection on the back of the new Sonos product.

- 3. Choose one of the following options:
	- Using the Sonos app on a mobile device: Select **Add a Player or SUB** from **Settings** and follow the onscreen prompts to add this product to your Sonos system.
	- Using the Sonos app on a Mac or PC: Select **Add a Player or SUB** from the **Manage** menu and follow the prompts to add this product to your Sonos system.

Thick walls, 2.4 GHz cordless telephones, or the presence of other wireless devices can interfere with or block the wireless network signals from Sonos. If you experience difficulty after positioning a Sonos product, try one or more of the following resolutions—relocate the Sonos product; change the wireless channel your music system is operating on; connect a Sonos product to your router if your setup is currently wireless.

# Tune Your Room with Trueplay™

Go ahead, put your Sonos speakers wherever you want. Trueplay listens to your room and tunes your speakers so you hear the sound you love, custom tuned to the room where you're listening (works on mobile devices running iOS 8 or later).

Choose Settings -> Room Settings. Pick a room and touch Trueplay Tuning to get started.

Note: Trueplay tuning is not available if VoiceOver is enabled on your iOS device. If you want to tune your speakers, first turn VoiceOver off on your device and then select **Settings -> Room Settings** from the Sonos app.

### Creating a Stereo Pair

The stereo pair setting allows you to group two PLAY:1s, PLAY:3s or PLAY:5®s in the same room to create a wider stereo experience. In this configuration, one unit serves as the left channel and the other serves as the right channel. You cannot create a mixed stereo pair—the Sonos products in the stereo pair must be the same.

If you would like to add surround speakers to a PLAYBAR configuration, see [Surround Speakers](#page-9-0) instead.

#### Optimum placement information

- When creating a stereo pair, it is best to place the two Sonos products 8 to 10 feet away from each other.
- Your favorite listening position should be 8 to 12 feet from the paired Sonos products. Less distance will increase bass, more distance will improve stereo imaging.

![](_page_8_Figure_7.jpeg)

Note: The stereo pair setting is for use with PLAY:1, PLAY:3 and PLAY:5 units only. You cannot create a mixed stereo pair—both Sonos products in the stereo pair must be the same.

#### Using the Sonos app on a mobile device

- 1. Select Settings -> Room Settings.
- 2. Select a PLAY:3 to pair.
- 3. Select Create Stereo Pair, and follow the prompts to set up the stereo pair.

#### To separate a stereo pair:

- 1. Select Settings -> Room Settings.
- 2. Select the stereo pair you wish to separate (the stereo pair appears with  $L + R$  in the room name.)
- 3. Select Separate Stereo Pair.

### Using the Sonos app on a Mac or PC

- 1. Choose one of the following:
	- Using your PC, select **Settings** from the **Manage** menu.
	- Using your Mac, select **Preferences -> Room Settings** from the **Sonos** menu.
- 2. Select a PLAY:3 you want to pair from the **Room Settings for** drop-down list.
- 3. Click Create Stereo Pair and follow the prompts to set up the stereo pair.

#### To separate a stereo pair:

- 1. Choose one of the following:
	- Using your PC, select Settings from the Manage menu.
	- Using your Mac, select Preferences -> Room Settings from the Sonos menu.
- 2. Select the Sonos stereo pair you wish to separate from the Room Settings for drop-down (the stereo pair will appear with  $L + R$  in the room name).
- 3. On the Basic tab, click Separate Stereo Pair.

# <span id="page-9-0"></span>**Surround Speakers**

### Adding Surround Speakers

You can easily pair two PLAY:1, PLAY:3 or PLAY:5 (gen2) speakers with a PLAYBAR to function as left and right surround channels in your Sonos surround sound experience. You can either configure surround speakers during the setup process, or follow the steps below to add them.

- Make sure the Sonos products are the same—you cannot combine a PLAY:1 and a PLAY:3 to function as surround speakers.
- Be sure to follow these instructions to set up your surround speakers. Do not create a room group or stereo pair as these will not achieve the left and right surround channel functionality.

### Using the Sonos app on a mobile device

- 1. From the Settings menu, select Room Settings.
- 2. Select the room the PLAYBAR is located in.
- 3. Select Add Surrounds.
- 4. Follow the prompts to add first a left and then a right surround speaker.

#### Removing surround speakers

- 1. From the Settings menu, select Room Settings.
- 2. Select the room the surround speakers are associated with. The room name appears as Room (+LS+RS) on the Room Settings menu.

#### 3. Select Remove Surrounds.

4. Select **Next** to drop the surround sound speakers from your surround system. If these were newly purchased PLAY:1s they will appear as **Unused** on the Rooms menu. If these PLAY:1s existed in your household previously, they revert back to their previous state.

You can now move them to another room for individual use.

#### Changing the surround settings

The default setting is determined by the calibration process. If you wish to make a change, you can follow the steps below.

- 1. From the Settings menu, select Room Settings.
- 2. Select the room the PLAYBAR and surround speakers are located in. It appears as Room (+LS+RS) on the Room Settings menu.
- 3. Select Advanced Audio -> Surround Settings.
- 4. Choose one of the following:
	- Surrounds: Choose On or Off to turn the sound from the surround speakers on and off.
	- TV Level: Drag your finger across the slider to increase or decrease the volume of the surround speakers for playing TV audio.
	- Music Level: Drag your finger across the slider to increase or decrease the volume of the surround speakers for playing music.
	- Music Playback: Choose Ambient (default; subtle, ambient sound) or Full (enables louder, full range sound). This setting applies only to music playback, not TV audio.
	- Balance Surround Speakers (iOS): Select Balance Surround Speakers and follow the prompts to manually balance your surround speaker levels.

### Using the Sonos app on a Mac or PC

- 1. Select Manage -> Settings (PC) or Sonos -> Preferences (Mac).
- 2. Select Room Settings if it is not already highlighted on the left.
- 3. Choose the room the PLAYBAR is located in from the **Room Settings for** drop-down list.
- 4. From the Basic tab, select Add Surround Speakers.
- 5. Follow the prompts to add first a left and then a right surround speaker.

#### Removing surround speakers

- 1. Select Manage -> Settings (PC) or Sonos -> Preferences (Mac).
- 2. Select **Room Settings** if it is not already highlighted on the left.
- 3. Choose the room the PLAYBAR is located in from the **Room Settings for** drop-down list. The room name appears as Room (+LS+RS).
- 4. From the Basic tab, click Remove Surrounds. If these were newly purchased PLAY:1s, they will appear as Unused in the Rooms pane. If these PLAY:1s existed in your household previously, they revert back to their previous state.

#### Changing the surround settings

The default setting is determined by the calibration process. If you wish to make a change, you can follow the steps below.

- 1. Select Manage -> Settings (PC) or Sonos -> Preferences (Mac).
- 2. Select Room Settings if it is not already highlighted on the left.
- 3. Choose the room the PLAYBAR and surround speakers are located in from the Room Settings for dropdown.
- 4. Select the **Surrounds** tab.
- 5. Choose one of the following:
	- Surrounds: Check to turn the sound from the surround speakers on; uncheck to turn it off.
	- TV Level: Click and drag the slider to increase or decrease the volume of the surround speakers for playing TV audio.
	- Music Level: Click and drag the slider to increase or decrease the volume of the surround speakers for playing music.
	- Music Playback: Choose Ambient (default; subtle, ambient sound) or Full (enables louder, full range sound). This setting applies only to music playback, not TV audio.

# Playing Music

Make a selection from the Menu on your mobile device or from the **MUSIC** pane on a Mac or PC.

#### Radio

Sonos includes a radio guide that provides immediate access to thousands of free Internet radio stations and broadcast programs. You can easily find radio stations from all over the world—music, news, and variety programming, including archived shows and podcasts.

To select a radio station, simply select **Radio by TuneIn** and choose a station.

### Music services

A music service is an online music store or online service that sells audio on a per-song, per audiobook, or subscription basis. Sonos is compatible with several music services - you can visit our website at [www.sonos.com/music](http://www.sonos.com/music) for the latest list. (Some music services may not be available in your country. Please check the individual music service's website for more information.)

If you are currently subscribed to a music service that's compatible with Sonos, simply add your music service user name and password information to Sonos as needed and you'll have instant access to the music service from your Sonos system.

- 1. To add a music service, touch **Add Music Services** from the Menu.
- 2. Select the Sonos-compatible music service you would like to add.
- 3. Select Add to Sonos, and then follow the on-screen prompts. Your login and password will be verified with the music service. As soon as your credentials have been verified, the music service displays on the Menu.

Free music service trials are available in some countries. (Please check the individual music service's website for more information.) If there is a music service trial visible on the **Music Services** menu, simply touch it to select. Touch **Add to Sonos -> I'm new to [music service]**, and then follow the prompts to activate the music trial. After the trial period is up, you will need to subscribe to the music service to keep the music playing.

### Local music library

Sonos can play music from any computer or network-attached storage (NAS) device on your home network where you have shared music folders (up to 65,000 songs). During the setup process, you are guided through the process of accessing your local music library (such as your iTunes library). Over time, you may wish to add or remove folders from this list.

Note: We recommend using the Sonos app for Mac or PC to add shared folders. For more information, please visit our website at <http://faq.sonos.com/manage>.

To make changes to your local library using a mobile device, go to **Settings** and choose one of the following options:

- To add a music folder, select Music Library Setup and:
	- Touch  $\overline{CP}$  -> Add New Share (iOS).
	- Touch Add New Share (Android).
- To remove a music folder, select Music Library Setup and:
	- Touch  $\Box$  next to the folder you wish to remove (iOS).
	- Touch the folder and select **Remove Share** (Android).

Sonos indexes your local music so you can view your music collection by categories (such as artists, albums, composers, genres, or songs.) If you add new music, simply update your music index to add this music to your Sonos music library.

• To update your music library, select Manage Music Library -> Update Music Index Now. If you'd like your music library to update automatically each day, select **Schedule Music Index Updates** and then select an update time.

#### Playing music from your mobile device

You can play music and podcasts stored on any mobile device that's on the same network as Sonos. Just choose On this [mobile device] from the Menu.

#### Google Play Music (Android devices)

You can play music to your Sonos directly from the Google Play Music app on any Android device. This feature is available for both Standard and All Access Google Play Music customers.

To play music directly from the Google Play Music app to Sonos, you must have both the Google Play Music app and the Sonos app installed on your mobile device.

Simply open the Google Play Music app and connect to a Sonos room or room group to start the music.

### <span id="page-13-0"></span>Control Sonos from your Spotify app

You can always play Spotify from the Sonos app. Now you can control Sonos directly from your Spotify app too (Spotify premium subscribers only).

While you're listening to music in the Spotify app, select DEVICES AVAILABLE to connect to a Sonos room or room group.

To use this feature you need to have a Sonos account. If you don't have one, choose one of the following options:

On a mobile device: Go to Settings -> Advanced Settings and choose Control Sonos from Spotify. On a PC: Go to **Manage -> Settings** and choose **Advanced**. From the **Music Sources** tab, choose **Control** Sonos from Spotify.

On a Mac: Go to **Sonos -> Preferences** and select **Advanced**. From the **Music Sources** tab, choose Control Sonos from Spotify.

# Equalization Settings

The Sonos PLAY:3 ships with the equalization settings preset to provide the optimal playback experience. If desired, you can change the sound settings (bass, treble, balance, or loudness) to suit your personal preferences.

- 1. Using the Sonos app on a mobile device, select **Settings -> Room Settings**.
- 2. Touch to select a room.
- 3. Select EQ, and then drag your finger across the bass, treble, or balance sliders to make adjustments.
- 4. To change the Loudness setting, touch **On** or **Off**. (The loudness setting boosts certain frequencies, including bass, to improve the sound at low volume.)

### I have a new router

If you purchase a new router or change your ISP (Internet service provider), you will need to restart all your Sonos products after the router is installed.

Note: If the ISP technician connects a Sonos product to the new router, you only need to restart your wireless Sonos products.

- 1. Disconnect the power cord from all of your Sonos products for at least 5 seconds.
- 2. Reconnect them one at a time, starting with the Sonos product that is connected to your router (if one is usually connected).

Wait for your Sonos products to restart. The status indicator light will change to solid white on each product when the restart is complete.

If your Sonos setup is completely wireless (you don't keep a Sonos product connected to your router), you will also need to change your wireless network password. Follow the steps below:

- 1. Temporarily connect one of your Sonos players to the new router with an Ethernet cable.
- 2. Select Advanced Settings -> Wireless Setup from the Settings menu.
	- Sonos will detect your network.
- 3. Enter the password for your wireless network.

4. Once the password is accepted, unplug the player from your router and move it back to its original location.

#### I want to change my wireless network password

If your Sonos system is set up wirelessly and you change your wireless network password, you will also need to change it on your Sonos system.

- 1. Temporarily connect one of your Sonos players to your router with an Ethernet cable.
- 2. Choose one of the following options:
	- Using the Sonos app on a mobile device, select Settings -> Advanced Settings -> Wireless Setup.
	- Using the Sonos app on a PC, select Settings -> Advanced from the Manage menu. On the General tab, select Wireless Setup.
	- Using the Sonos app on a Mac, select Preferences -> Advanced from the Sonos menu. On the General tab, select Wireless Setup.
- 3. Enter the new wireless network password when prompted.
- 4. Once the password is accepted, you can unplug the player from your router and move it back to its original location.

# <span id="page-14-0"></span>Player Status Indicators

![](_page_14_Picture_253.jpeg)

![](_page_15_Picture_222.jpeg)

![](_page_16_Picture_200.jpeg)

## Important Safety Information

Warning: Do not open Sonos products as there is a risk of electric shock. Under no circumstances should Sonos products be repaired by anyone other than an authorized Sonos repair center, as this will invalidate the warranty. Please contact Sonos Customer Support for more information.

- 1. Read these instructions.
- 2. Keep these instructions.
- 3. Heed all warnings.
- 4. Follow all instructions.
- 5. Do not use this apparatus near water.
- 6. Clean only with dry soft cloth. Household cleaners or solvents can damage the finish on your Sonos products.
- 7. Do not install near any heat sources such as radiators, heat registers, stoves, or other apparatus that produce heat.
- 8. Protect the power cable from being walked on or pinched, particularly at plugs, convenience receptacles, and the point where they exit from the apparatus.
- 9. Only use attachments/accessories specified by the manufacturer.
- 10. Unplug this apparatus during lightning storms or when unused for long periods of time.
- 11. Refer all servicing to Sonos qualified service personnel. Servicing is required when the apparatus has been damaged in any way, such as power-supply cable or plug is damaged, liquid has been spilled or objects have fallen into the apparatus, the apparatus has been exposed to rain or moisture, does not operate normally, or has been dropped.
- 12. The Mains plug should be readily available to disconnect the equipment.
- 13. Warning: To reduce the risk of fire or electric shock, do not expose this apparatus to rain or moisture.

14. Do not expose apparatus to dripping or splashing and do not place objects filled with liquids, such as vases, on the apparatus.

# **Specifications**

![](_page_17_Picture_140.jpeg)

![](_page_18_Picture_140.jpeg)

\* Specifications subject to change without notice.

### Need More Help?

- Visit our Frequently Asked Questions (FAQ) pages at [www.sonos.com/support](http://www.sonos.com/support).
- Ask us a question at [http://www.sonos.com/emailsupport](http://faq.sonos.com/ask).

# Product Guide Feedback?

We'd love to hear from you! We'll read your feedback carefully and use it to help us improve our product guides. Write to us at: [docfeedback@sonos.com](mailto:docfeedback@sonos.com) 

If you're having a problem with your Sonos system, please contact Customer Care so they can help. Email them at <http://www.sonos.com/emailsupport>.